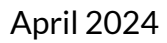

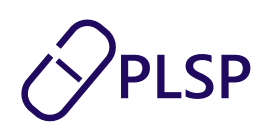

# **Vejledning – FriFerie**

I Min Læge-appen kan patienter se oplysninger om fridage, ferie, afløser og åbningstider for deres lægeklinik.

Web-appen FriFerie er et værktøj, der gør det muligt for klinikker at opdatere og registrere disse oplysninger.

# **Menupunkt: Lukkedage**

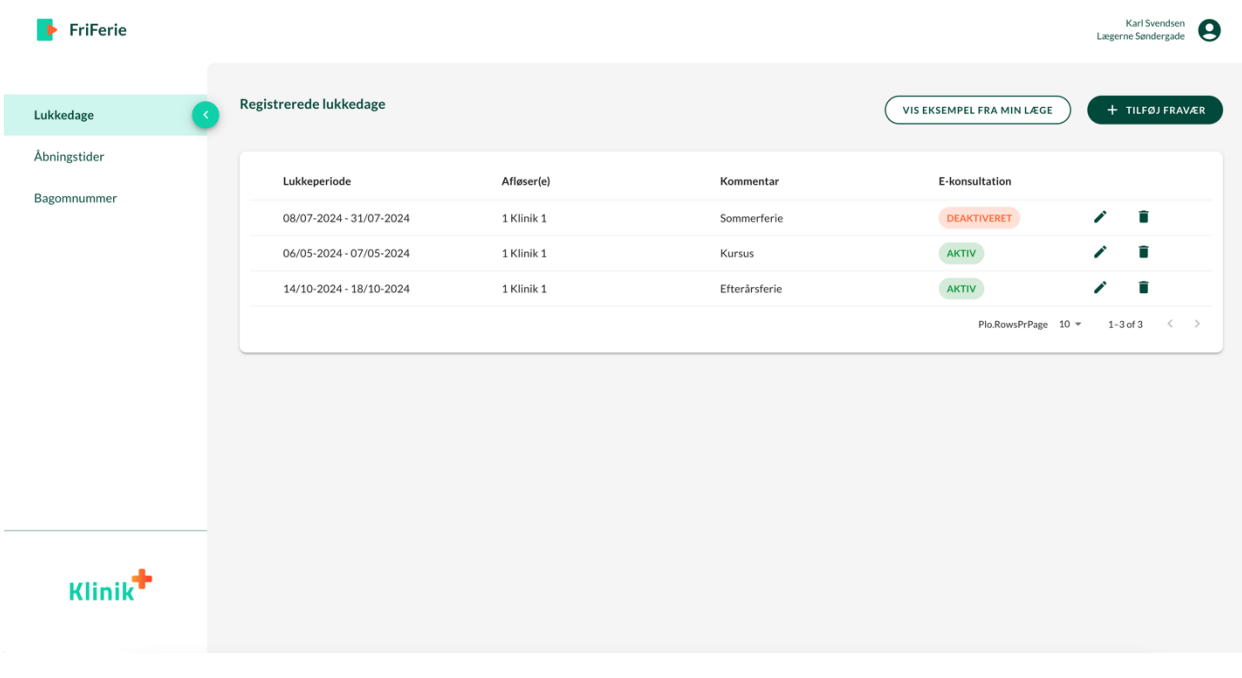

#### Angiv lukkedage og fravær for klinikken

Dette gøres på følgende måde:

- Klik på knappen "+ TILFØJ FRAVÆR" i højre øverste hjørne. *Der kommer nu et dialogvindue op, hvor detaljer for fraværet angives.*
- Vælg start- og slutdato for fraværsperioden. *Er fraværsperioden angivet til at være 5 dage, eller mere vil e-konsultationer automatisk blive deaktiveret for patienter i Min Læge-appen. Ved at fjerne fluebenet i boksen, kan man gøre e-konsultationer i Min Læge-appen tilgængelige for klinikkens patienter igen.*
- Tilføj kommentar til det angivede fravær (ikke et krav). *Denne kommentar vises ikke for patienter og er udelukkende til intern brug.*

April 2024

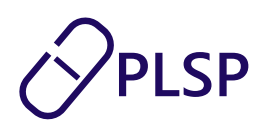

- Tilføj afløser via ydernummer *Indtast ydernummeret på den klinik, der skal afløse fraværsperiode og klik på knappen "+ TILFØJ AFLØSER". Den valgte klinik vil så blive tilføjet som afløser for fraværsperioden.*
- Angiv afløserklinik som favorit. *Denne funktionalitet opretter en favoritliste over dine afløserklinikker. På den måde er man fri for at indtaste ydernummeret på afløserklinikken hver gang. En afløserklinik angives som favorit ved at stjernemarkere det fremsøgte ydernummer. Afløserklinikken vil da fremgå som favorit og kan hurtigt tilvælges næste gang man gerne vil benytte denne klinik som afløser. Man kan fjerne stjernemarkeringen igen ved at klikke på den udfyldte stjerne i listen over favoritter.*
- Tilføj fravær

*Afslutningsvis klikkes der på "GEM" i nederste højre hjørne. Fraværet er gemt og vil nu blive angivet i listen over registrerede lukkedage. Patienterne vil endvidere kunne se den angivede lukkeperiode i Min Læge-appen og se, hvilken klinik de skal henvende sig til i perioden.*

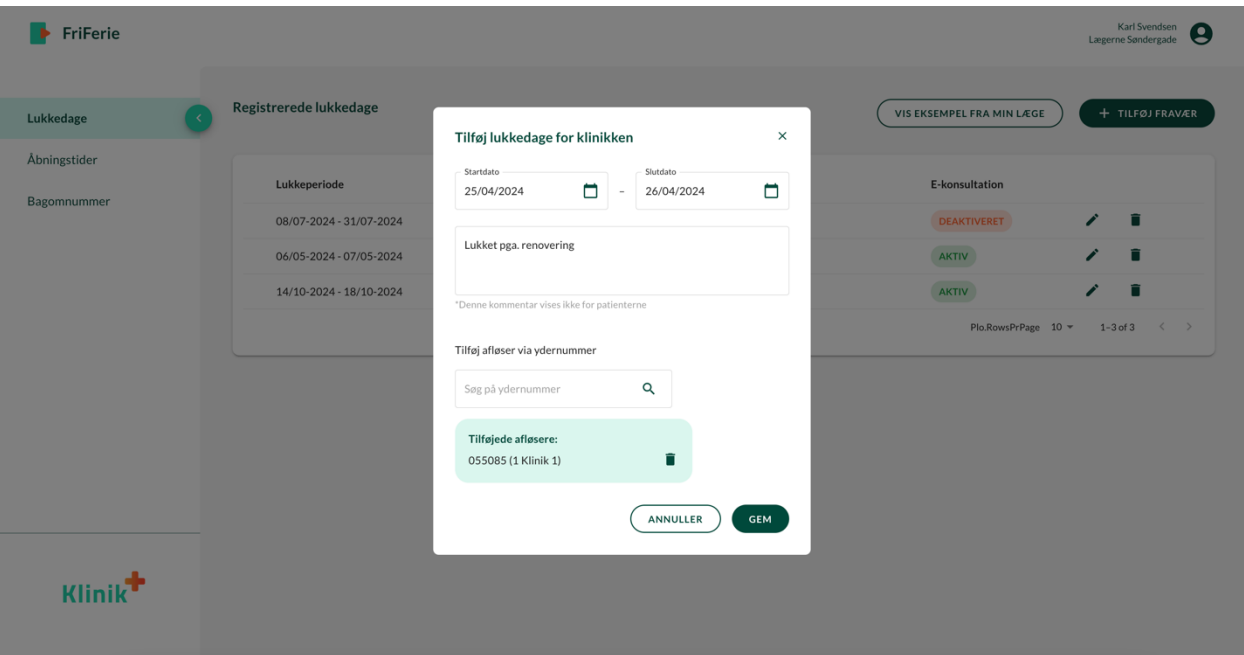

Slet/rediger registrerede lukkedage:

Det er muligt at slette og redigere i registrerede lukkedage. Dette gøres ved, at klikke på hhv. skraldespanden (slet) og blyanten (rediger) i listen over registrerede lukkedage. Efter endt redigering, gemmes lukkeperioden igen ved at klikke på "GEM".

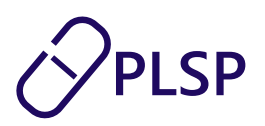

Eksempel på lukkeperiode i Min Læge:

Man kan se et eksempel på, hvordan den registrerede lukkeperiode vil blive angivet for patienterne i Min Læge, ved at klikke på "SE EKSEMPEL FRA MIN LÆGE" i højre øverste hjørne.

OBS: Dette er blot et eksempel på, hvordan patienten vil få vist klinikkens oplysninger i Min Læge-appen ifm. en lukkeperiode. Skærmbillederne er derfor ikke en tro gengivelse af din kliniks indtastede lukkeperiode.

# **Menupunkt: Åbningstider**

### Angiv åbningstider for klinikken:

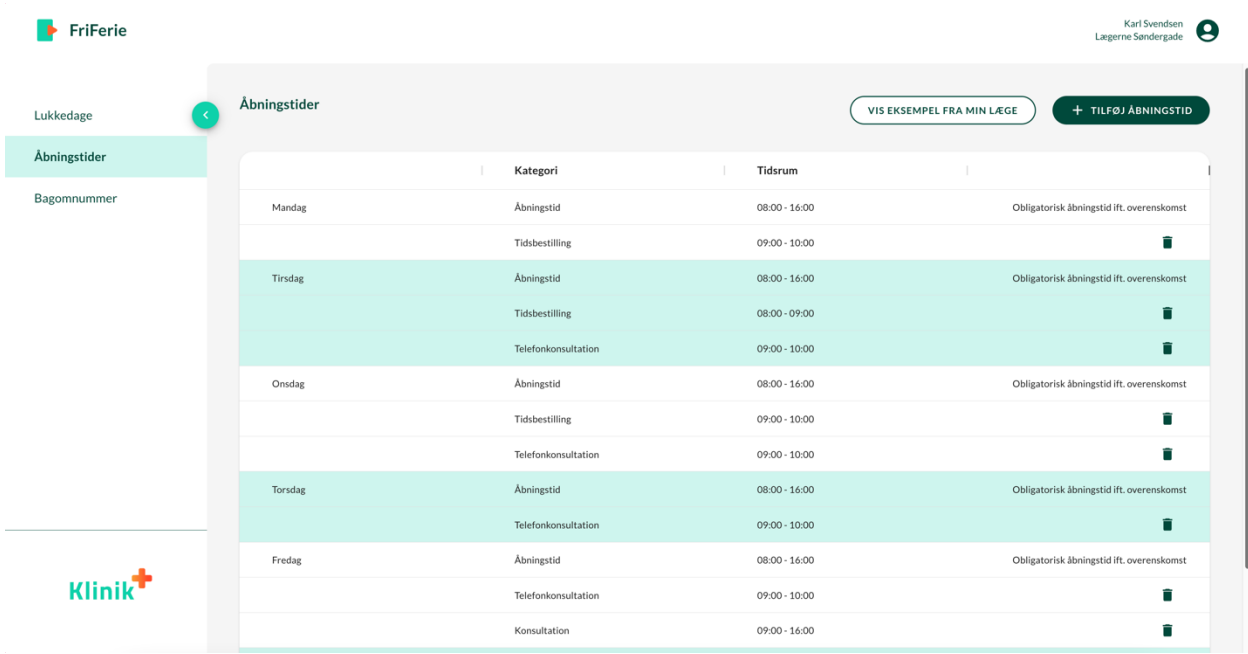

Dette gøres på følgende måde:

- Klik på knappen "+ TILFØJ ÅBNINGTID" i højre øverste hjørne. *Der kommer nu et dialogvindue op, hvor detaljer for åbningstiden angives.*
- Vælg ugedag *Her er det muligt, at vælge mellem alle hverdage eller vælge alle hverdage på én gang.*
- Angiv type af åbningstid under "Vælg kategori"
- Angiv tidsrummet for åbningstiden
- Opret åbningstiden. *Afslutningsvis klikkes der på "GEM" i nederste højre hjørne. Åbningstiden er gemt og vil*

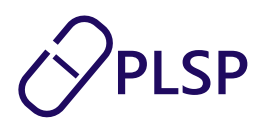

# April 2024

*nu blive angivet i listen over åbningstider. Patienterne vil endvidere kunne se den angivede åbningstider for klinikken i Min Læge-appen.*

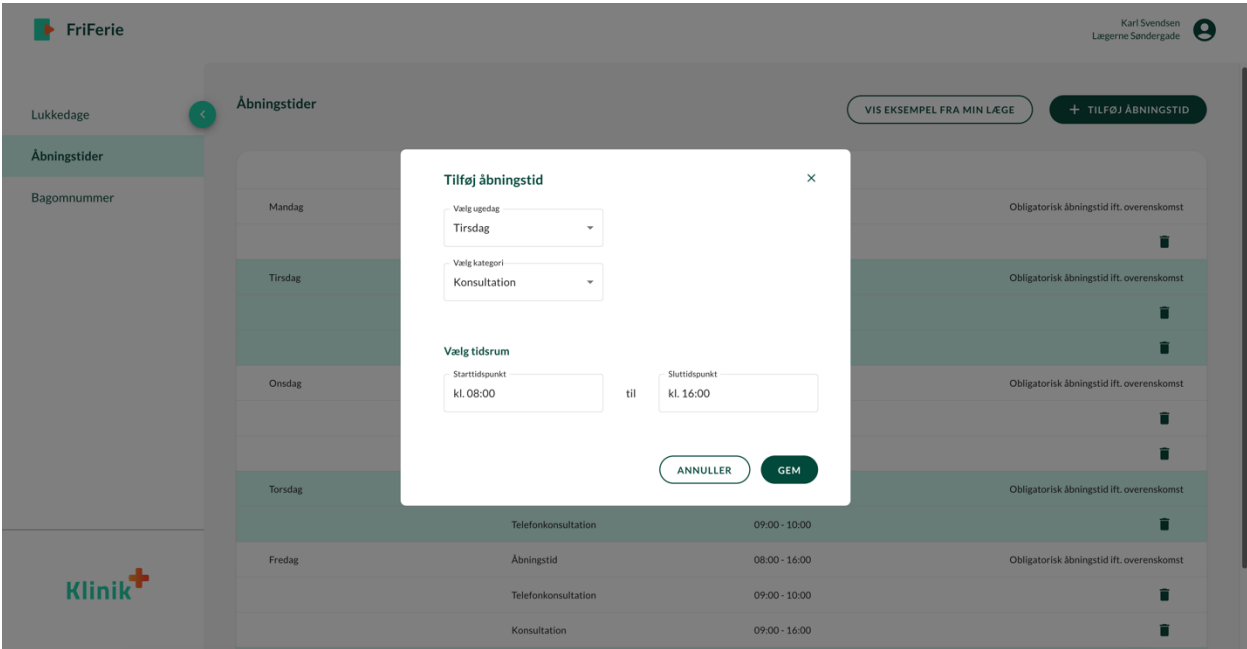

Slet/rediger registrerede åbningstider:

Det er muligt at slette de registrerede åbningstider. Dette gøres ved, at klikke skraldespanden (slet) i listen over registrerede åbningstider.

Eksempel på lukkeperiode i Min Læge:

Man kan se et eksempel på, hvordan den registrerede åbningstider vil blive angivet for patienterne i Min Læge, ved at klikke på "SE EKSEMPEL FRA MIN LÆGE" i højre øverste hjørne.

OBS: Dette er blot et eksempel på, hvordan patienten vil få vist klinikkens åbningstider i Min Læge-appen. Skærmbillederne er derfor ikke en tro gengivelse af din kliniks indtastede åbningstider.

# **Menupunkt: Bagomnummer**

Angiv klinikkens bagomnummer:

OBS: Bagomnummeret vises kun for andre praktiserende speciallægervises og ikke til patienterne.

Dette gøres på følgende måde:

April 2024

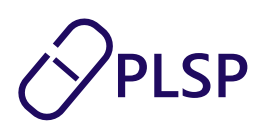

- Indtast klinikkens bagomnummer og klik på "GEM".
- Slet bagomnummeret igen ved at klikke på skraldespanden.

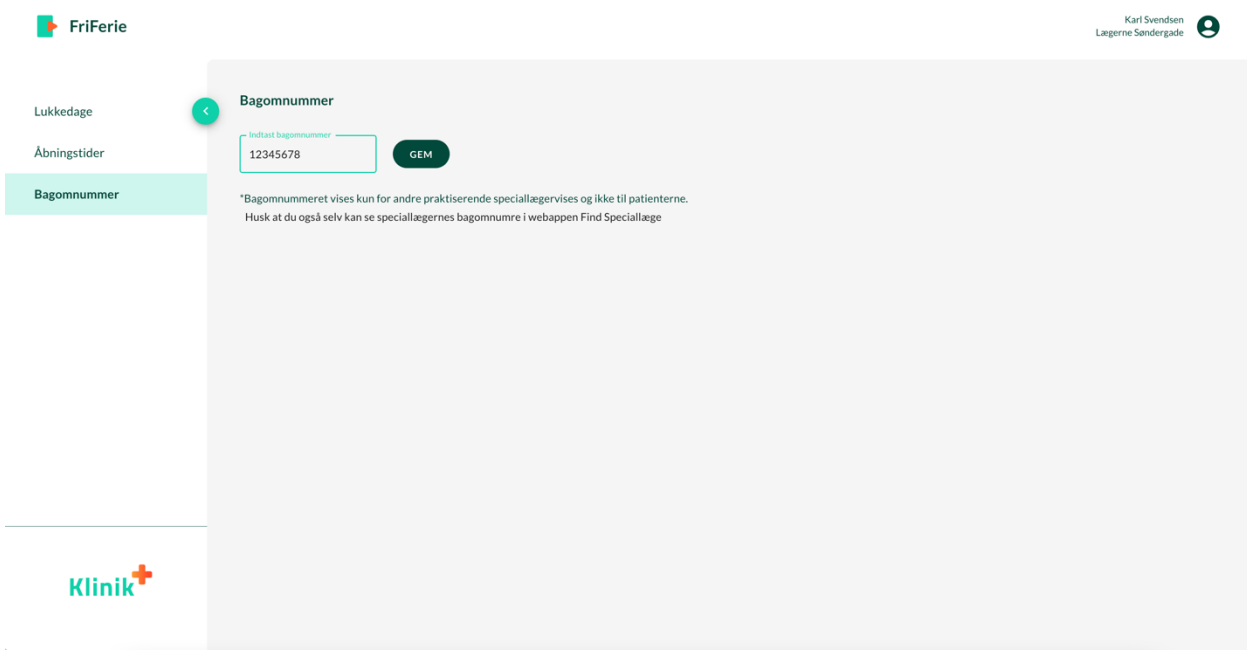